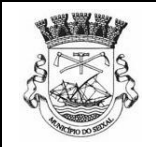

Deve utilizar o requerimento de [Junção de documentos a processos urbanismo](http://www4.cm-seixal.pt/servicosonline/?src=MyNetFormBD.asp&intmenu=10677&formato=SPO_menu_10677) sempre que lhe seja solicitada a substituição ou anexação de um elemento a um requerimento já entregue.

Para anexar ficheiros ao requerimento de Junção de documentos a processos de urbanismo, deve fazer "upload" do ficheiro e posteriormente escolher o elemento instrutório a que corresponde o ficheiro que acabou de anexar ao requerimento.

#### **Pesquisar o elemento instrutório a entregar**

Para pesquisar qual o elemento instrutório correspondente ao ficheiro anexado deve clicar com o rato em cima do sinal "+" que aparece no canto inferior direito do formulário.

I CMSeixal informa que a solicitação deste servico obriga ao registo e tratamento administrativo e informático dos lados pessoais, e análise estatística das interacções

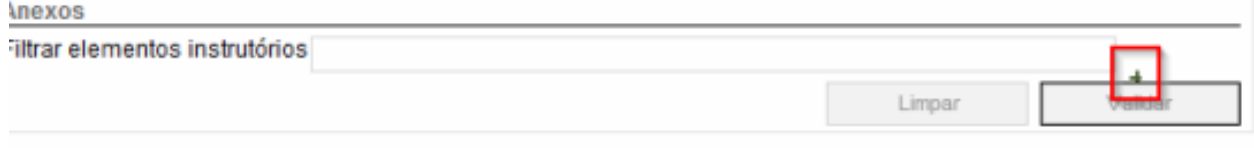

Ao clicar no sinal "+" aparecem os campos para fazer o upload de documentos. Se desejar anexar mais que um documento deve utilizar um campo de upload para cada documento que desejar anexar, clicando no "+" o numero número de vezes necessárias.

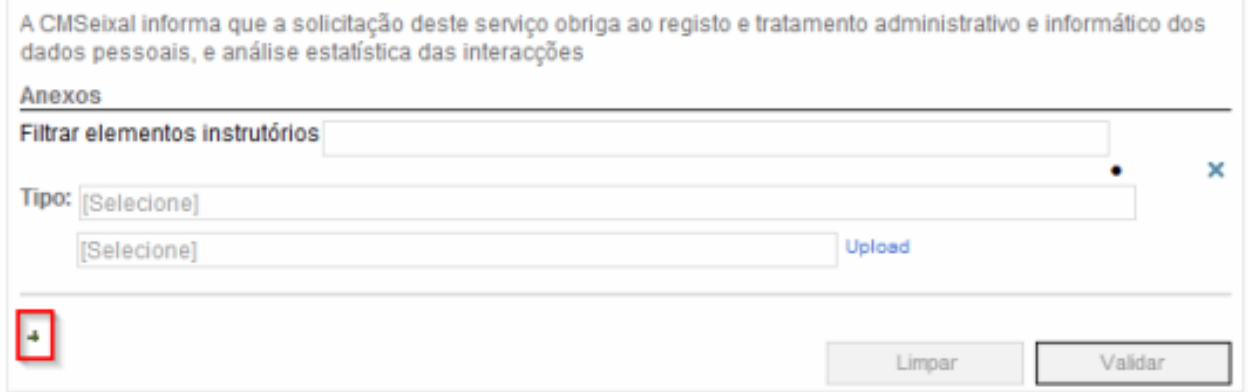

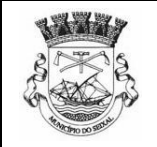

### *Upload* **dos elementos instrutórios**

Para fazer o upload deve clicar na palavra "*Upload"*. Ao clicar aparece a janela de *Upload de Ficheiros*, clique no botão *"Procurar"* e anexe o ficheiro pretendido.

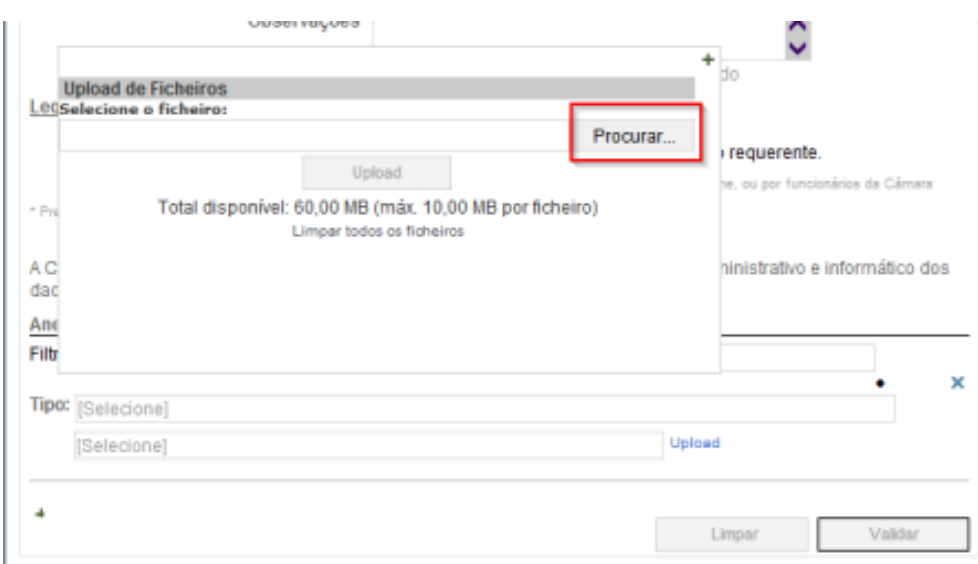

Após selecionar o ficheiro deve clicar no botão *"Upload".*

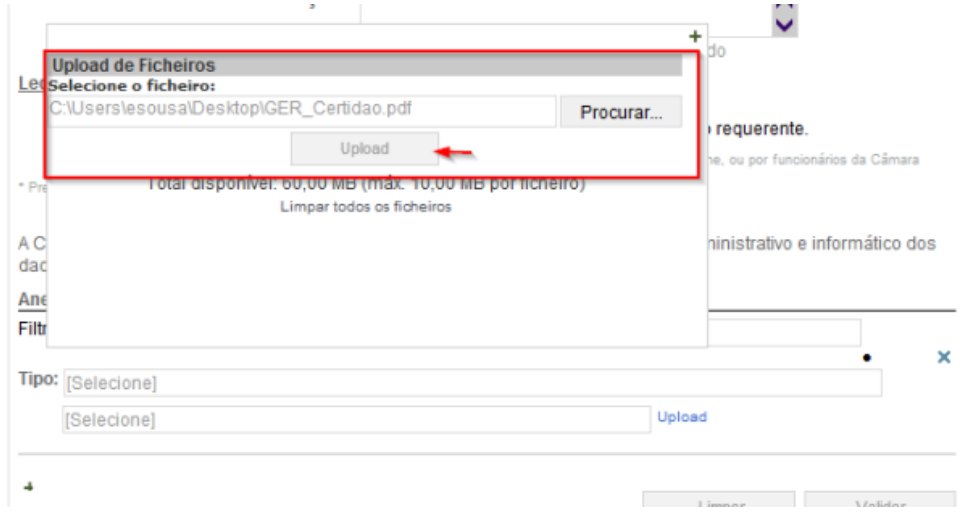

Depois de ter feito upload do ficheiro, visualiza-se uma nova janela com a informação referente ao ficheiro anexado e que dá a possibilidade de anexar novos ficheiros. Através desta janela pode fazer upload de todos os ficheiros correspondentes aos diferentes elementos instrutórios.

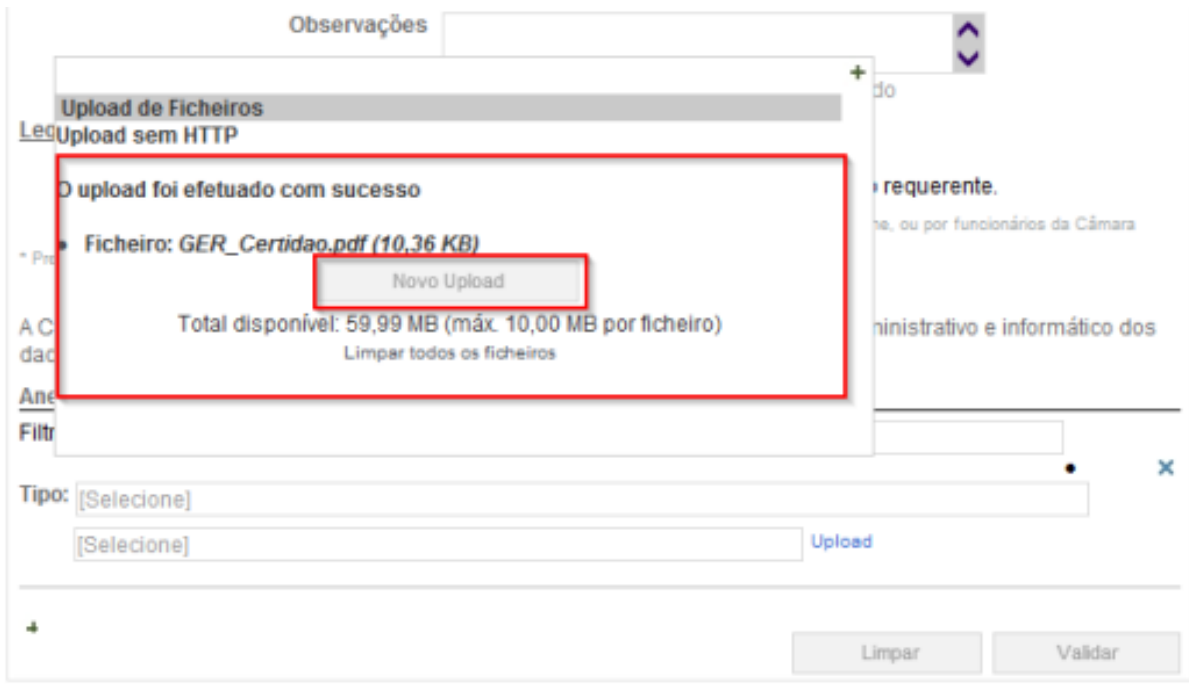

# **Associação dos ficheiros aos elementos instrutórios**

Após fazer upload de todos os ficheiros, deve fechar a janela *"Upload de Ficheiros"* e, na lista de anexos, clicar no campo *selecione*. Vai visualizar a listagem de todos os ficheiros que carregou.

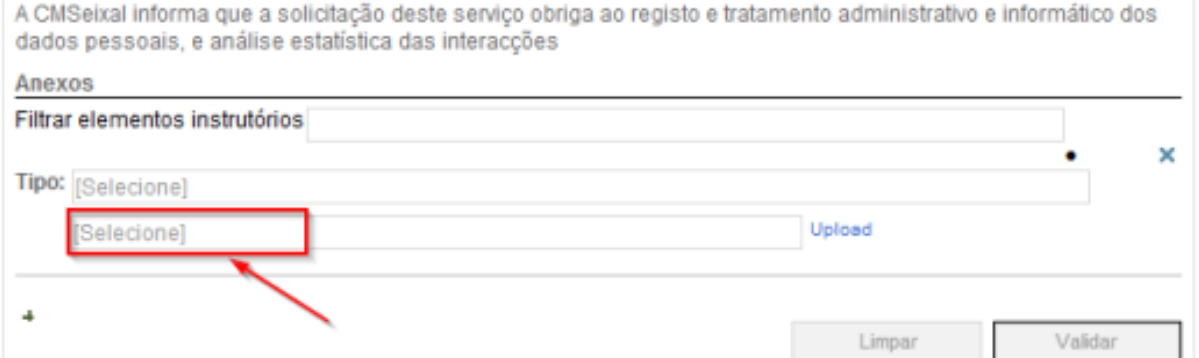

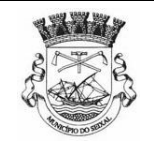

A CMSeixal informa que a solicitação deste serviço obriga ao registo e tratamento administrativo e informático dos dados pessoais, e análise estatística das interacções

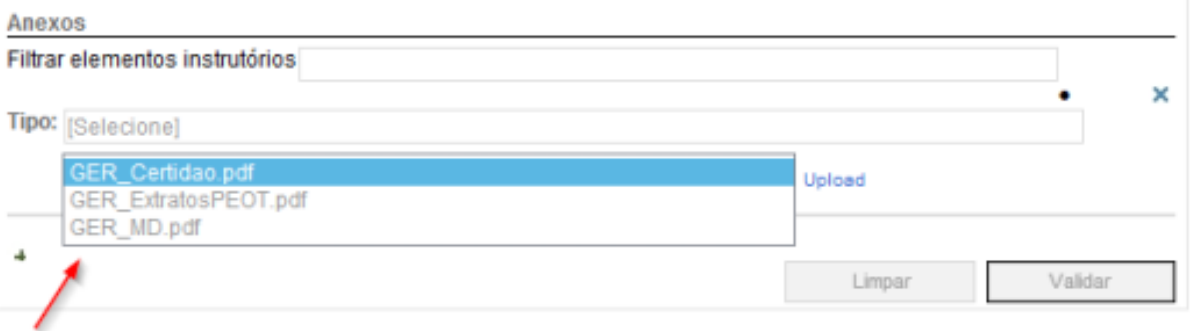

### Deverá de seguida colocar um ficheiro por campo de upload.

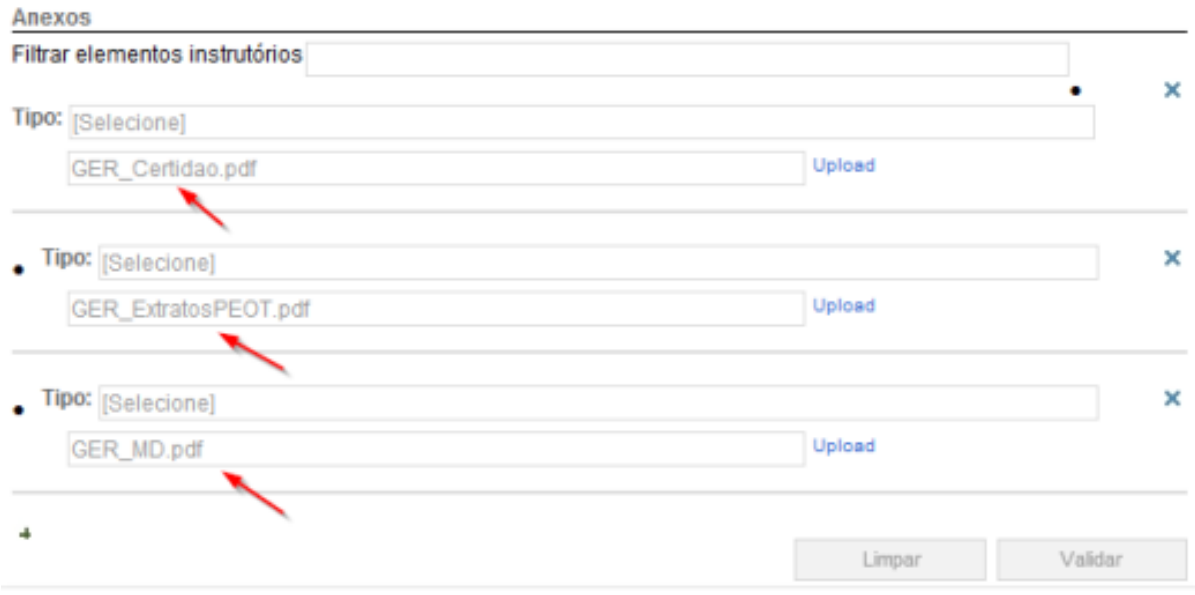

Posteriormente deve selecionar o tipo de elemento instrutório que está a anexar. Para escolher o tipo de elemento, deve colocar no campo de pesquisa o nome do ficheiro e depois clicar no botão de reticências e ao aparecer uma listagem, selecionar o elemento instrutório a que corresponde o ficheiro.

# **Manual para junção de documentos a processos de urbanismo** | Data: 2014/06/23

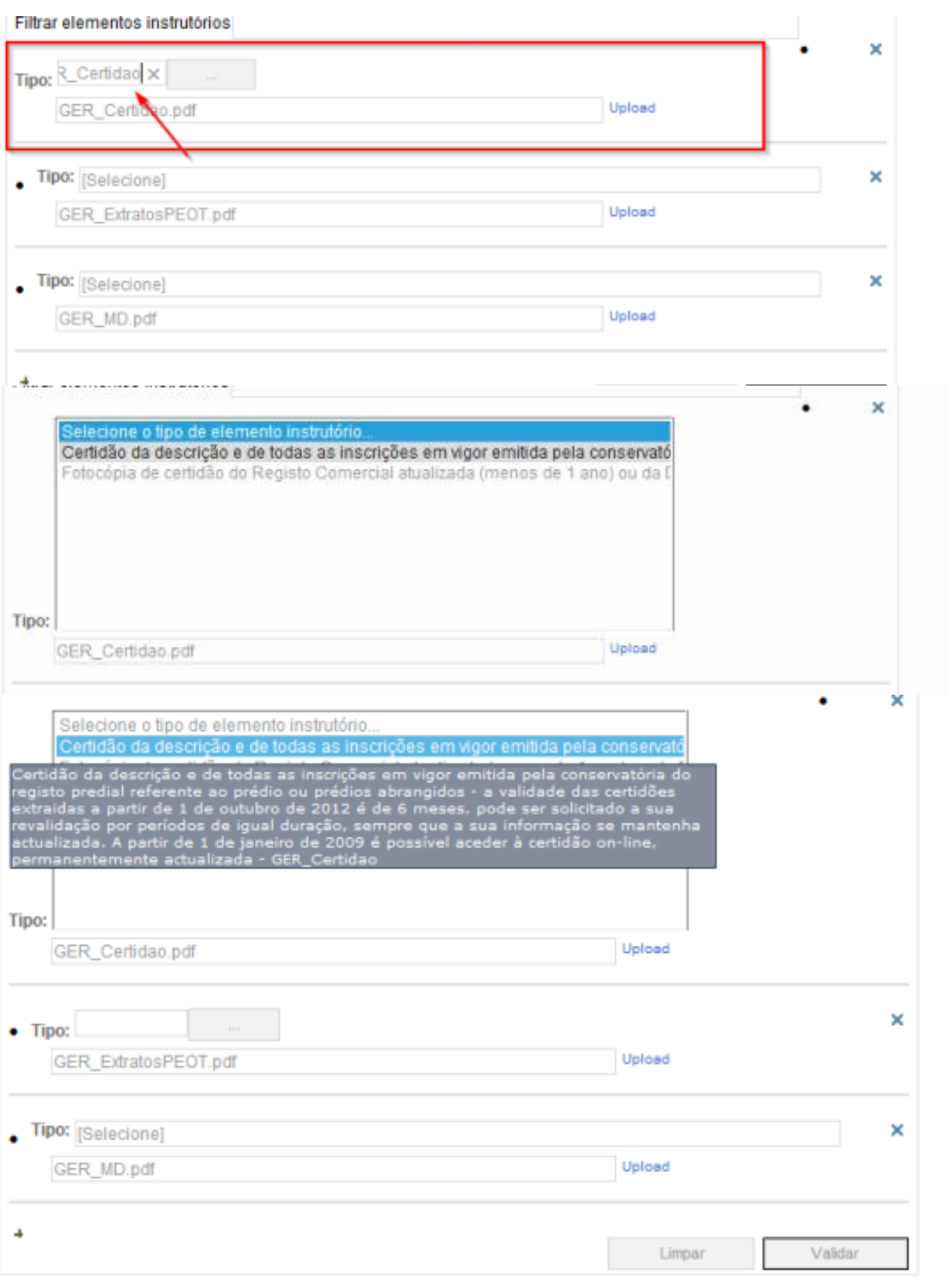

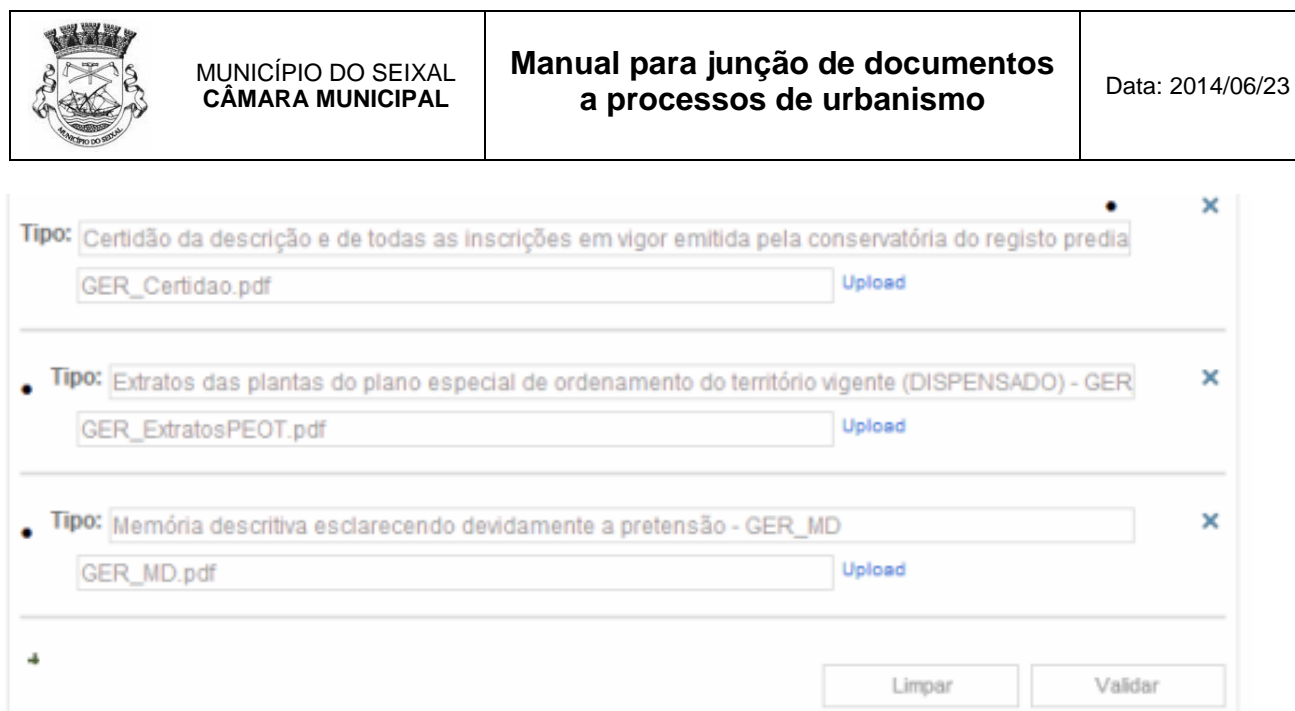

# Informação adicional:

Todos os documentos que sejam assinados manualmente (sem cartão de cidadão) ou projetos certificados por entidades externas devem submetidos digitalmente e os originais ou cópias certificadas entregues na Câmara Municipal do Seixal